## Google Slides & Speaker Notes

Learn how to make *speaker notes* visible only to you, while presenting a slideshow to your students.

These steps will come in handy when presenting <u>Bend Science Station lessons</u>, <u>Reading Templates from TLC</u>, and more!

1. Install Google Drive and Google Slides on your iPad, from Self Service. The first time you open each app, you'll need to log in with your school district credentials.

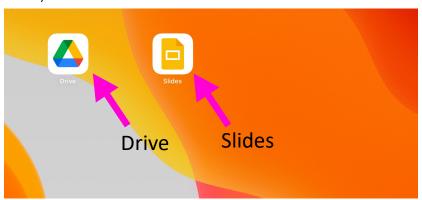

2. Locate a slideshow in the Google Slides app. You can search for a slideshow in the Google Drive app if it's been shared with you. Once you've found the slides to present, tap to open the presentation.

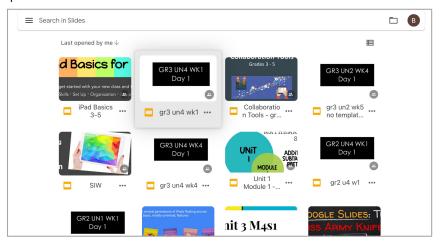

3. Once the slideshow loads, tap the triangle in the upper right corner.

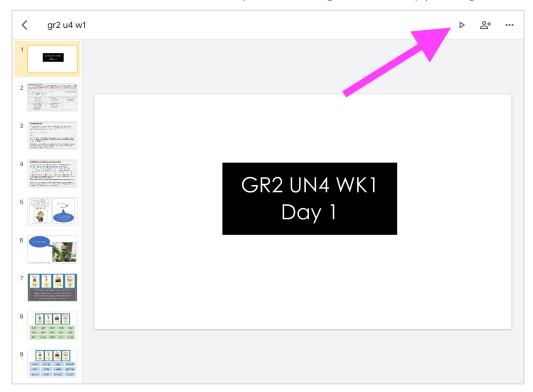

4. Tap "Present on this device."

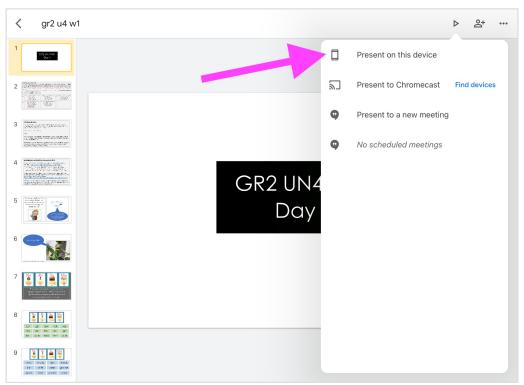

5. Now it's time to open your iPad's Control Panel. To do this, use your finger to pull down from the upper right corner of the iPad screen. In the Control Panel, tap Screen Mirroring.

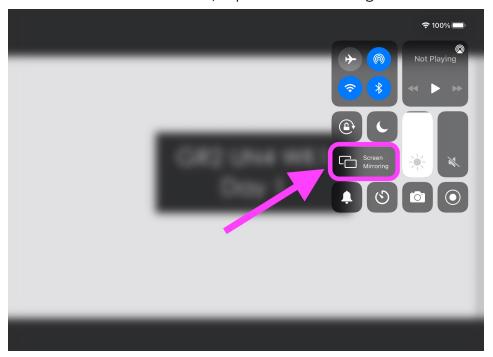

6. Next, select your classroom's Apple TV <u>or</u> select your staff laptop from the list of options.

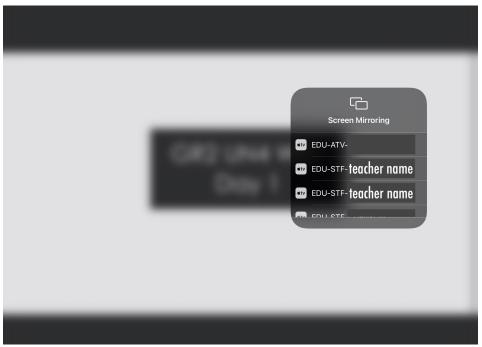

7. If your room uses an Apple TV, your slideshow will now be displayed for students to see, if your projector is on. The important speaker notes will only show on your iPad.

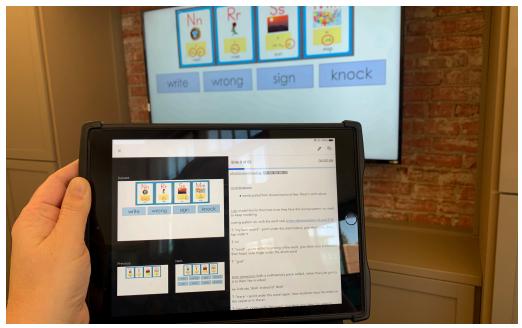

8. If your room uses a presentation station with a doc cam, your slideshow can be displayed for students to see through your laptop. The important speaker notes will only show on your iPad. Connect your laptop to your presentation station's cords, so your laptop's screen is projected for your students to see.

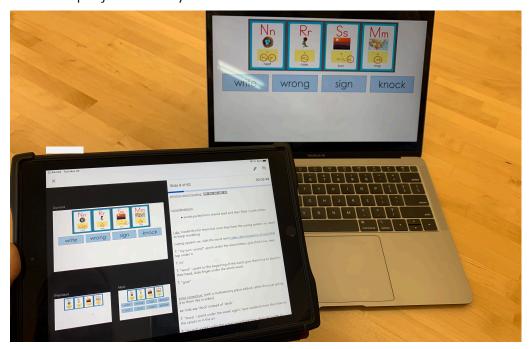

9. To stop Screen Mirroring, use your finger to pull down from the upper right corner of your iPad screen to display your Control Panel. Now you can tap Stop Mirroring.

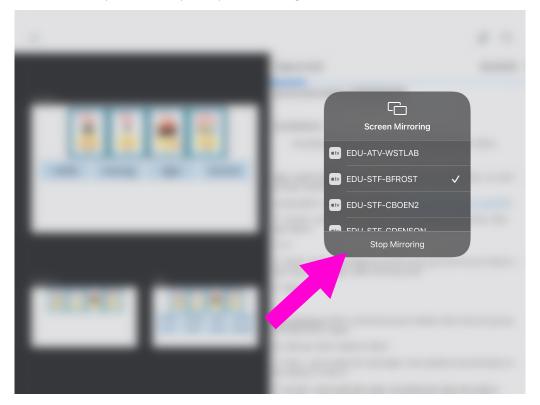

## Need Help?

If you have questions about Screen Mirroring, please contact your school's Instructional Technology Coach.